## DOCØNDO

# PROJECT 2010

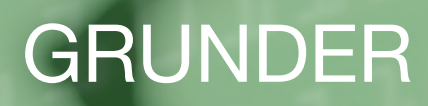

#### **Inledning**

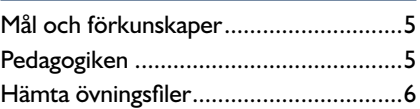

## **Del 1**

#### **1 Introduktion till Project**

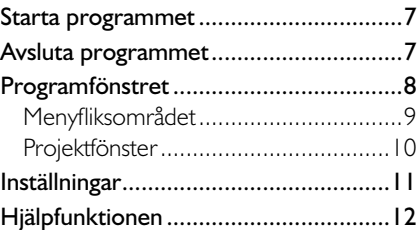

#### **2 Hantera projekt**

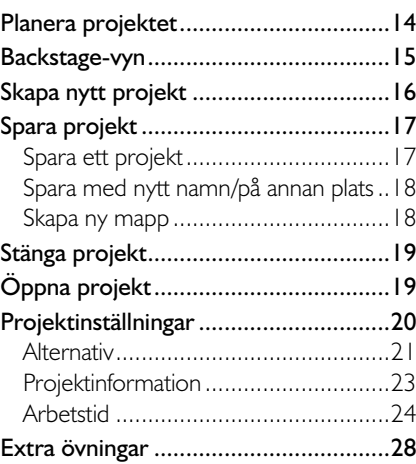

#### **3 Aktiviteter**

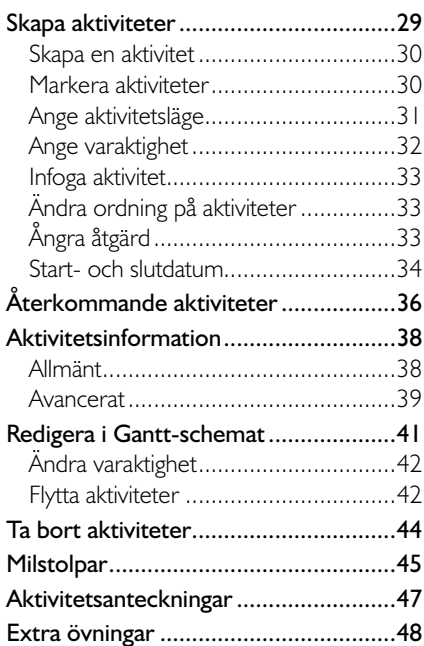

#### **4 Hantera aktiviteter**

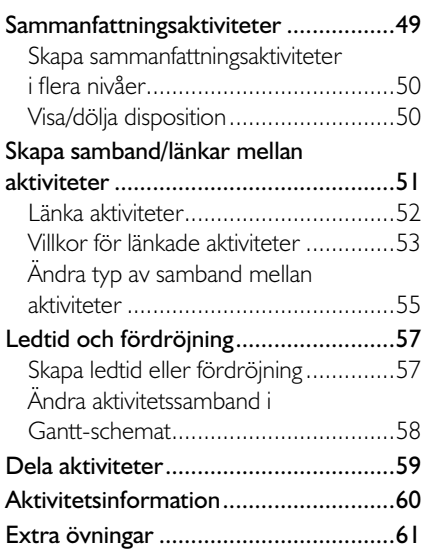

## **Del 2**

#### **5 Resurser**

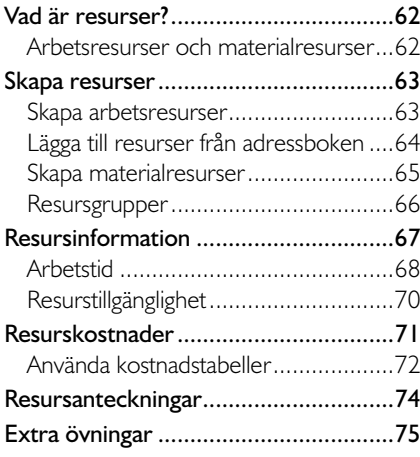

#### **6 Tilldela resurser**

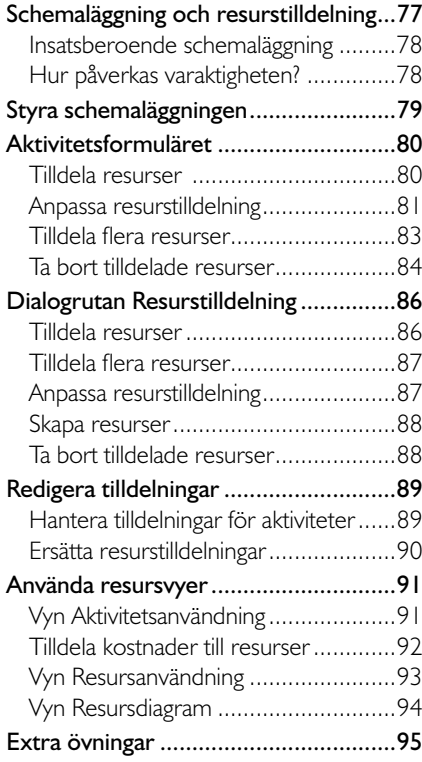

#### **7 Följa upp projekt**

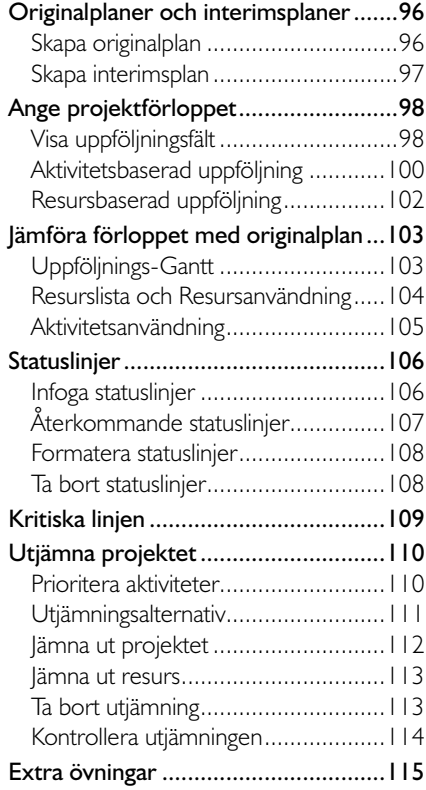

#### **8 Vyer och rapporter**

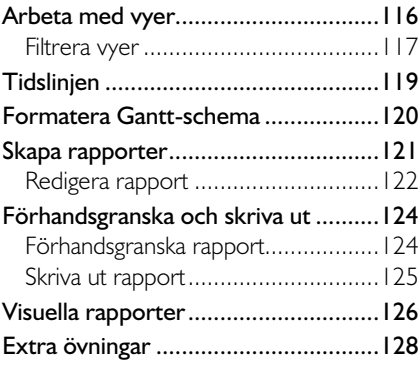

#### **9 Praktiska övningar**

#### **Sakregister**

#### **Kortkommandon**

## **2 Hantera projekt**

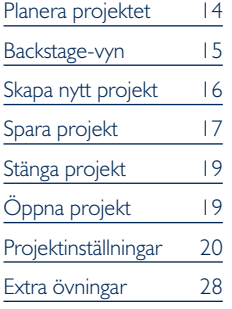

## Planera projektet

När du ska skapa ett projekt måste du börja med att planera det. Du bör definiera mycket tydligt vad det är för typ av projekt och vilken omfattning projektet ska ha. Det är ofta bra att skapa ett dokument där du skriver ner projektets mål samt dokumenterar allt annat som kan vara av betydelse för projektet i det inledande planeringsstadiet.

Det första planeringsarbetet gör du vanligtvis inte i Project, utan kanske bara med penna och papper. När du är klar med det, är det dags att skapa projektfilen och börja skapa projektet i Project. Projektfilen är den fil som ska innehålla projektinformationen och som du har till din hjälp när du styr projektet. Projektfilen kan innehålla all projektinformation som du har tillgång till, men du kan också koppla olika planeringsdokument till projektfilen.

#### **Aktiviteter**

De filer som du skapar i Project kallas för projektfiler. I dessa skapar du en lista med *aktiviteter* som ska ingå i projektet. Aktiviteterna är de egentliga händelserna i projektet, och det finns olika typer av aktiviteter. Du kan också ordna aktiviteterna i olika dispositionsnivåer, så kallade *sammanfattningsaktiviteter* eller *faser*.

#### Resurser

Alla aktiviteter i projektet måste utföras av en *resurs*. En resurs behöver dock inte vara en människa (en så kallad arbetsresurs) utan kan även vara olika maskiner och/eller förbrukningsmaterial som behövs i projektet.

#### Kostnader

I projektet anger du *kostnader* för de olika resurserna. På så sätt kan du följa upp kostnaderna för aktiviteterna i projektet.

#### Tilldelningar

När du har skapat aktiviteter och resurser *tilldelar* du resurserna till olika aktiviteter. Du kan då följa upp exakt hur lång tid de olika resurserna spenderar på aktiviteterna, och du kan snabbt se vilka resurser som ska arbeta med projektets olika aktiviteter.

#### Vyer

Du kan visa projektet i olika *vyer* och även filtrera vyerna så att de endast visar den information du vill se för tillfället. I Project finns även ett antal fördefinierade *rapporter* som du kan använda om du vill skriva ut projeket.

## BaCkstagE-vYn

I Office 2010 använder du Backstage-vyn när du gör något med dina filer, till exempel skapar nya projekt eller skriver ut ett projekt. Klicka på fliken **Arkiv** (File) för att visa Backstage-vyn. Vad som visas i vyn beror på om du har något projekt öppet eller inte.

För att visa en lista över de senast använda projekten klickar du på **Senaste** (Recent). Om du inte har något projekt öppet visas automatiskt listan med de senaste filerna när du visar fliken **Arkiv** (File).

Om något projekt är öppet visas i stället **Info** (Info) med information om aktuellt projekt. Här kan du bland annat se projektets start- och slutdatum och när det senast ändrades.

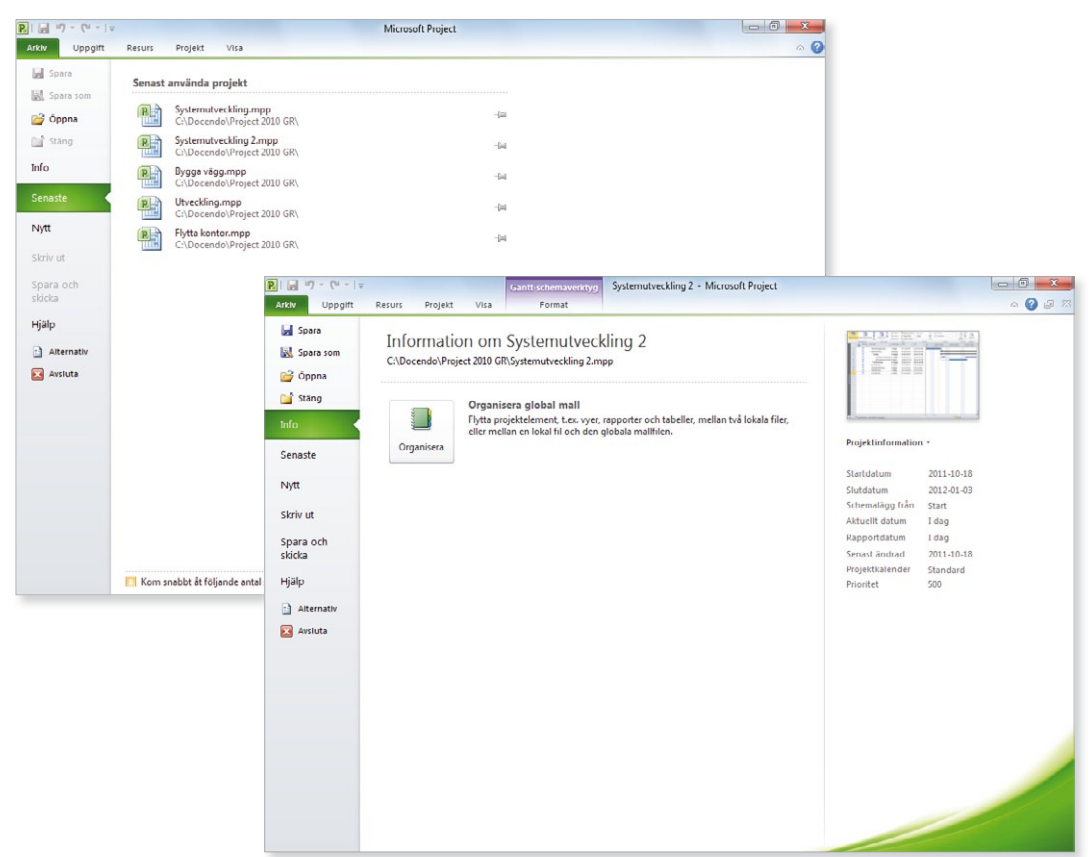

För att stänga Backstage-vyn och återgå till föregående flik trycker du på **Esc**-tangenten eller klickar på fl iken **Arkiv** (File) igen. Du kan även klicka direkt på den flik som du vill visa.

## skaPa nYtt PRojEkt

När du startar Project visas automatiskt en ny tom projektfil där du direkt kan skapa ett nytt projekt.

För att skapa ett nytt tomt projekt gör du så här:

- 1 Klicka på fl iken **Arkiv** och välj **Nytt** (File, New) på menyn.
- 2 Markera **Tomt projekt** (Blank project) under kategorin **Tillgängliga mallar** (Available Templates).
- 3 Klicka på **Skapa** (Create).

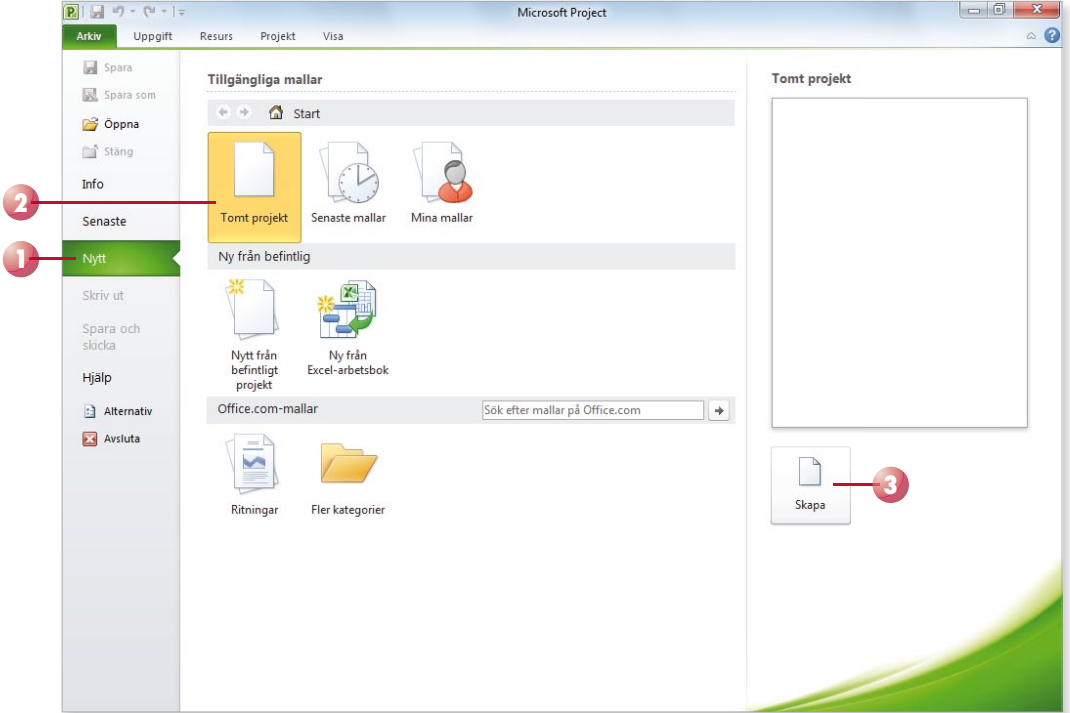

*Du kan även skapa nya projekt baserade på befintliga projekt eller mallar som fi nns på Offi ce.com (om du har tillgång till Internet).*

Det nya projektet kommer att få de standardinställningar som finns i alla tomma projekt som skapas. Som standard visas projektet i vyn Ganttschema (Gantt Chart).

För att snabbt skapa ett nytt tomt projekt kan du trycka på **Ctrl**+**N**.

## sPaRa PRojEkt

Vänj dig vid att spara dina projekt direkt när du skapar dem. Du kommer säkert lägga ner en hel del arbete med projektfilen och därför är det viktigt att du sparar projektet med jämna mellanrum. Skulle oturen vara framme och det till exempel blir strömavbrott, förlorar du i så fall bara de ändringar som du har gjort sedan den senaste gången du sparade.

### spara ett projekt

För att spara ditt arbete första gången, innan projektet har fått ett namn, gör du på följande sätt:

- 1 Klicka på fl iken **Arkiv** och välj **Spara** (File, Save).
- 2 Skriv önskat filnamn, som ersätter den markerade texten i rutan Fil**namn** (File name).
- 3 Välj i vilken mapp, och/eller på vilken enhet (till exempel hårddisk, nätverksenhet eller usb-minne), som projektet ska sparas.
- 4 Klicka på **Spara** (Save).

→ → Il « Docendo ▶ Project 2010 GR

 $\overline{a}$ 

Namn

**B** Bokproduktion

图 Bokprojekt 1

图 Bygga vägg 2

图 Bygga vägg 3

<sup>图</sup> Flytta kontor 1

Systemutveckling 2

Systemutveckling 3

图 Bygga vägg

Ny mapp

Användare

**N** Docendo

Access 2010 GR

Excel 2010 FD

**N** Excel 2010 GR

PowerPoint 2010 F

PowerPoint 2010 G

Project 2010 GR

 $\blacksquare$  dell

P Spara som

Ordna v

**Windows 7 GR 2** Filnamn: Projekt2  $\ddot{\phantom{0}}$ Filformat: Projektfil  $\overline{\phantom{a}}$ ODBC... **4** Verktyg **v** Spara Avbryt Dölj mappar När du har sparat projektet kan du avsluta programmet och stänga av datorn om du vill. Nästa gång du vill arbeta med samma projekt kan du öppna det och fortsätta där du slutade.

När du har sparat projektet och gett det ett namn, räcker det att klicka på **Spara** (Save) i verktygsfältet **Snabbåtkomst** (Quick Access) för att spara det med samma namn. Du kan även välja **Spara** (Save) på fl iken **Arkiv**  (File).

*Du kan även klicka på knappen Spara (Save) i verktygsfältet Snabbåtkomst (Quick Access).*

Н

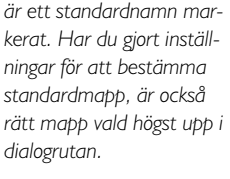

*I rutan Filnamn (File name)* 

*Du får inte använda följ*ande tecken *i filnamnet*:  $<$  > ? [ ] / \ " : \* |

**3**

 $\overline{\mathbf{S}^2}$ 

 $\odot$ 

E-

Senast ändrad

2011-10-17 14-25

2011-10-17 14:33

2011-10-19 12:11

2011-10-19 12:40

2011-10-19 12:12

2011-10-18 07:48

2011-10-18 09:11

2011-10-18 09:37

م

 $\overline{a}$ 

Ė

 $\frac{1}{\sqrt{1+\frac{1}{\sqrt{1+\frac{1$ 

*Project lägger automatiskt till fi lnamnstillägget* mpp*. Du kommer inte att se fi lnamnstillägget speciellt*  ofta. *I fillistor med detalje*rad visning anges filtypen i *klartext, Microsoft Projectdokument (Microsoft Project Document).*

#### spara med nytt namn/på annan plats

När du använder kommandot **Spara** (Save) sparas projektet med samma namn som tidigare. Detta innebär att den tidigare versionen skrivs över.

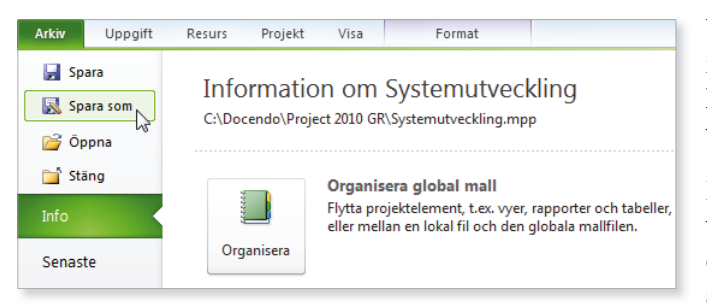

Vill du spara ett projekt med nytt namn, eller på en annan plats, klickar du på fliken Arkiv och väljer **Spara som** (File, Save As).

Dialogrutan **Spara som** (Save As) visas där du ändrar filnamn och/ eller plats. Du skapar då en kopia av projektet.

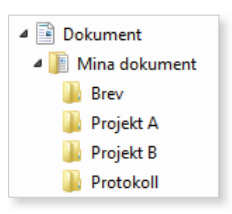

#### skapa ny mapp

Som standard visas mappen/biblioteket **Dokument** (Documents) när du ska spara dina projekt. Om du skapar många olika filer bör du skapa egna mappar för olika kategorier av filer för att lättare hitta dem. Har du många andra filer som tillhör projektet kan det vara lämpligt att spara dessa filer i en och samma mapp. Du kan skapa nya mappar i Windows, men det går även att göra det direkt från dialogrutan **Spara som** (Save As) i Project.

Klicka på **Ny mapp** (New folder) högst upp i dialogrutan. Nu skapas direkt en ny mapp med namnet **Ny mapp** (New folder). Ersätt namnet med önskat namn, när du bekräft ar med **Retur** öppnas den nya mappen.

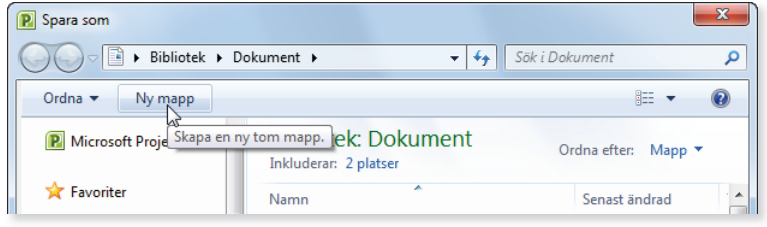

#### spara för tidigare version

För att spara projektet så att det går att öppna i en tidigare Project-version klickar du på fl iken **Arkiv** och väljer **Spara som** (File, Save As). I listrutan **Filformat** (Save as type) väljer du den version som du vill spara projektet för.

När du sparar en fil i ett tidigare format görs en kontroll av att du inte har använt funktioner som inte stöds. Har du använt sådana funktioner får du ett meddelande om detta och kan då välja hur du vill hantera dem.

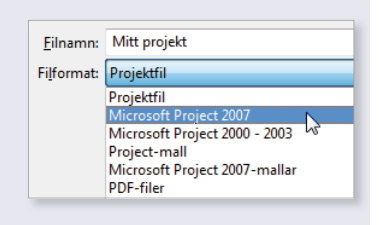

## stänga PRojEkt

När du har arbetat färdigt med ett projekt är det lämpligt att stänga det. Detta gör du genom att klicka på **Stäng fönster** (Close Window) till höger ovanför menyfl iksområdet eller i projektfönstrets övre, högra hörn. Om du har glömt att spara tidigare gjorda ändringar, får du en fråga om du vill spara eller inte. Du kan även använda **Stäng** (Close), den övre röda knappen, till höger i namnlisten. Finns det bara ett projekt öppet stängs programfönstret och Project avslutas.

#### **övning 1 – skapa och spara projekt**

Skapa en ny projektfil. Kontrollera att vyn Gantt-schema (Gantt Chart) är vald. Spara filen med namnet Flytta kontor i övningsmappen.

Låt projektfilen vara öppen till nästa övning.

## ÖPPna PRojEkt

Du kan öppna en av de senast använda projektfilerna genom att klicka på fliken Arkiv, välja Senaste (File, Recent) och därefter klicka på önskad fil i listan till höger under **Senast använda projekt** (Recent Projects).

*När du ska arbeta vidare med ett projekt börjar du med att öppna det.*

#### Öppna projekt från tidigare version

Har du öppnat ett projekt som är skapat i en tidigare version får du välja om du vill spara det i samma version eller konvertera det till Project 2010-format.

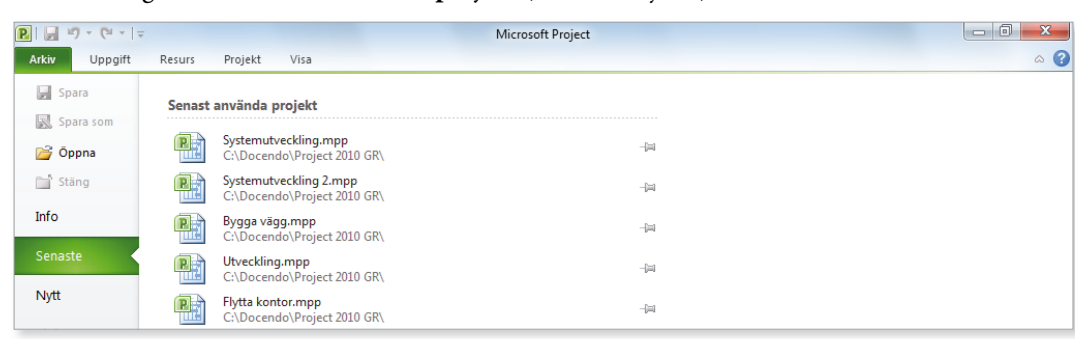

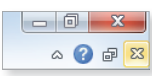

Om du vill öppna flera filer *samtidigt markerar du dem med Ctrl nertryckt och avslutar med att klicka på Öppna (Open).*

*Om du dubbelklickar på önskat fi lnamn behöver du inte klicka på Öppna (Open).*

Om du vill öppna ett annat projekt, gör du så här:

- 1 Klicka på fl iken **Arkiv** och välj **Öppna** (File, Open).
- 2 Öppna den mapp där projektet finns.
- 3 Markera önskat projekt och klicka på **Öppna** (Open).

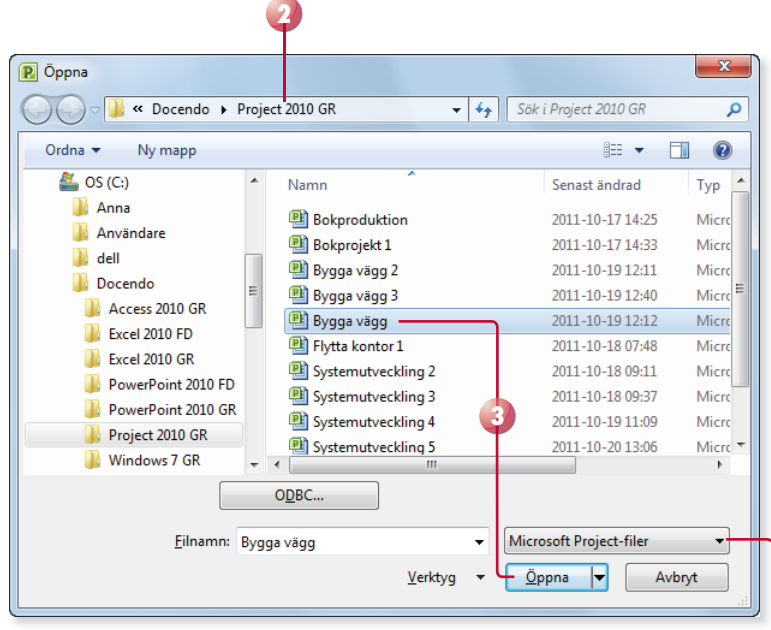

Klicka här om du vill välja vilka filformat som ska visas i listan. Som standard visas samtliga typer av Project-dokument.

## PRojEktinställningaR

Du kan göra vissa grundinställningar för projektet, till exempel hur det ska visas och hur arbetstiden ska vara fördelad. Vi har tidigare tittat på några av de globala inställningar som du kan göra, här ska vi gå igenom de viktigaste lokala inställningarna, det vill säga de som gäller för den aktuella projektfilen.

- I dialogrutan **Alternativ** (Options) gör du inställningar för hur projekt ska visas i Project och vilken kalender som ska användas.
- I dialogrutan **Projektinformation** (Project Information) anger du exempelvis startdatum för det aktuella projektet.
- I dialogrutan **Ändra arbetstid** (Change Working Time) styr du arbetstiden för det aktuella projektet. De inställningar som du gör i den här dialogrutan gäller endast den aktuella projektfilen.

#### **Alternativ**

I dialogrutan Project-alternativ (Project Options) kan du göra många olika inställningar som endast gäller det aktuella projektet.

- 1 Visa fl iken **Arkiv** och klicka på **Alternativ** (File, Options).
- 2 Klicka på kategorin Visa (Display) till vänster. Här kan du göra flera inställningar så som datumformat och valutaformat.
- 3 Under **Valutaalternativ för det här projektet** (Currency options for this project) kan du göra inställningar för valutan. Öppna listrutan **Valuta** (Currency) och välj vilken valuta som ska användas. Ange önskad valutasymbol, välj var den ska placeras samt ange hur många decimaler som ska användas.
- 4 Klicka på kategorin **Schema** (Schedule).
- 5 Under **Kalenderalternativ för det här projektet** (Calendar options for this project) kan du ange projektets normala arbetstider vid **Standardstarttid** (Default start time) och **Standardsluttid** (Default end time).

Ange även tänkt antal arbetstimmar per dag och vecka, samt antal dagar per månad. Dessa inställningar kan frångås när projektet fortlöper, men du bör göra dem för att underlätta projektplaneringen.

*Du kan ange andra start och sluttider för aktiviteter senare, dessa tider används endast som standardtider om inget annat anges.*

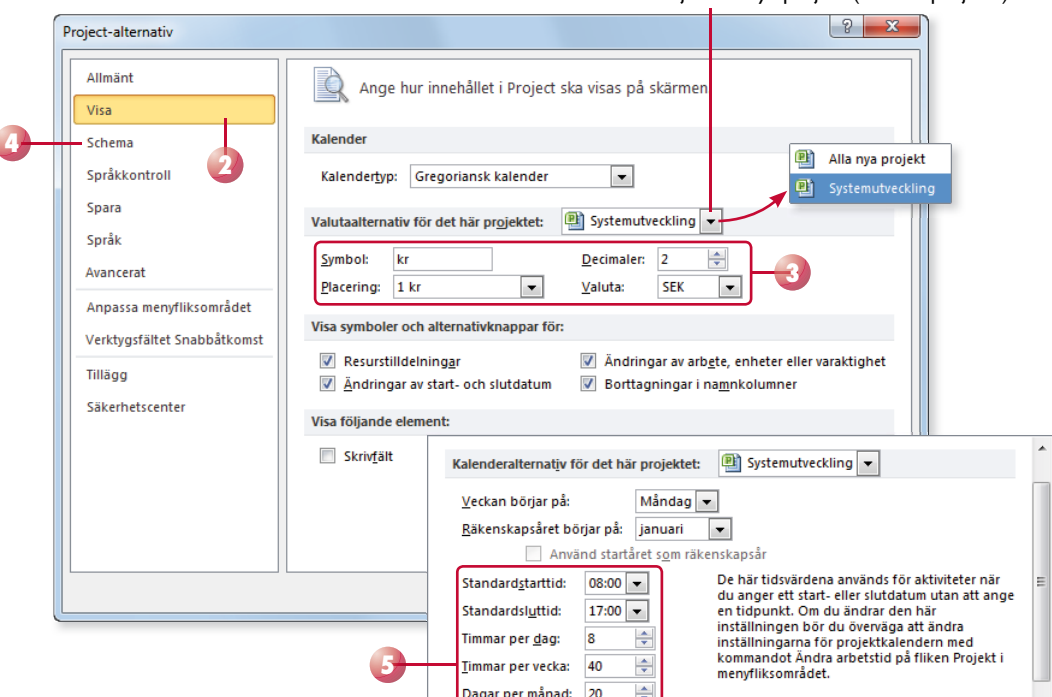

Vill du att inställningarna ska gälla för alla nya projekt öppnar du listrutan och väljer Alla nya projekt (All new projects).

*Standard för varaktighet är dagar och timmar för arbete.* 

*Inställningen bestämmer vilka aspekter av aktiviteten som ska vara fasta och vilka som ska vara rörliga. Detta påverkar aktiviteternas varaktighet och därmed även deras slutdatum.*

*Väljer du detta alternativ markeras rutan Nya aktiviteter är insatsberoende (New tasks are effort driven). Det beror på att nya aktiviteter där mängden arbete är fast alltid är beroende av hur många resurser som är tilldelade att arbeta med aktiviteten.*

- 6 Under **Schema** (Schedule) väljer du om tiden resurserna kan lägga på projektets aktiviteter ska visas som procent eller decimaltal i listrutan **Visa tilldelningsenheter som ett** (Show assignment units as a).
- 7 Under **Schemaläggningsalternativ för det här projektet** (Scheduling options for this project) bestämmer du hur aktiviteter ska schemaläggas. Du kan välja om nya aktiviteter ska vara automatiskt eller manuellt schemalagda, samt ange om de automatiskt schemalagda aktiviterna ska starta på projektets startdatum eller det datum då de skapas (aktuellt datum).
- 8 Välj i vilken tidsenhet varaktighet samt arbete ska anges i via listrutor na **Varaktighet anges i** och **Arbete anges i** (Duration is entered in, Work is entered in). Varaktigheten anger hur lång tid en aktivitet förväntas fortlöpa och arbete anger hur mycket tid en aktivitet tar att utföra med angivna resurser.
- 9 I listrutan **Standardaktivitetstyp** (Default task type) kan du välja hur du vill att aktiviteterna i projektet ska fungera:

Välj **Fasta enheter** (Fixed Units) om aktiviteternas varaktighet ska kortas ner om du tilldelar fler resurser till aktiviteterna. Om aktiviteternas varaktighet ändras kommer arbetstimmarna att öka respektive minska, men enhetstilldelningen är konstant. Det här är standardinställningen och används om du inte anger något annat.

Välj **Fast varaktighet** (Fixed Duration) om antalet arbetstimmar för resursernas ska minskas om du tilldelar fler resurser till en aktivitet.

Välj **Fast arbete** (Fixed Work) om mängden arbete som krävs för att slutföra aktiviteten ska vara fast. Om fler resurser tilldelas minskas aktivitetens varaktighet, men inte arbetstimmarna.

#### 10 Klicka på **OK**.

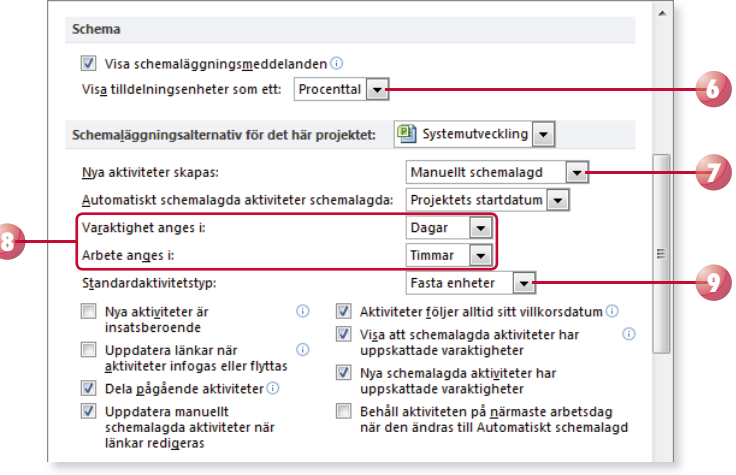

## **Projektinformation**

Nästa steg är att ange information för det aktuella projektet, till exempel ange när projektet startar alternativt slutar.

- 1 Visa fl iken **Projekt** och klicka på **Projektinformation** (Project, Project Information) i gruppen **Egenskaper** (Properties).
- 2 Öppna listrutan **Schemalägg från** (Schedule from) och välj om projektet ska planeras från startdatum eller från slutdatum.
- 3 Ange start- eller slutdatum för projektet. Klickar du på listpilen visas en kalender där du kan klicka på önskat datum.
- 4 Rutan **Rapportdatum** (Status date) används för att göra beräkningar för projektets kostnader och för att upprätta statuslinjer. Anger du inte något värde används dagens datum som rapportdatum.
- 5 I listrutan **Kalender** (Calendar) väljer du vilken baskalender projektet ska ha. Kalendern används för att beräkna arbetstider.

**Standard** (Standard) används för vanliga arbetsdagar. Arbetstiderna är måndag–fredag från klockan 08:00–12:00 och klockan 13:00–17:00 med lunch där emellan.

**24 timmar** (24 Hours) används om all tid räknas som potentiell arbetstid. Med andra ord så arbetar man med projektet måndag till söndag dygnet runt.

Nattskift (Night Shift) räknas från måndag klockan 23:00 till lördag morgon klockan 08:00. I kalendern är det även medräknat rast mellan klockan 03:00–04:00.

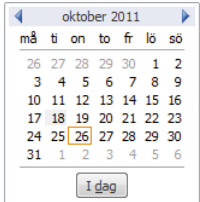

*Om projektet schemaläggs från startdatum kommer slutdatum att räknas ut automatiskt. Om du i stället valt att schemalägga projektet från slutdatum, räknas startdatumet ut automatiskt.* 

*I de fl esta fall är det bäst att utgå från startdatumet. Har du en väldigt viktig deadline kan det vara lämpligt att utgå från slutdatum, aktiviteterna schemaläggs då bakåt i tiden.*

*Du kan endast ange ett datum då en av listrutorna alltid är nedtonad. Vilken som är nedtonad beror på hur projektet schemaläggs.*

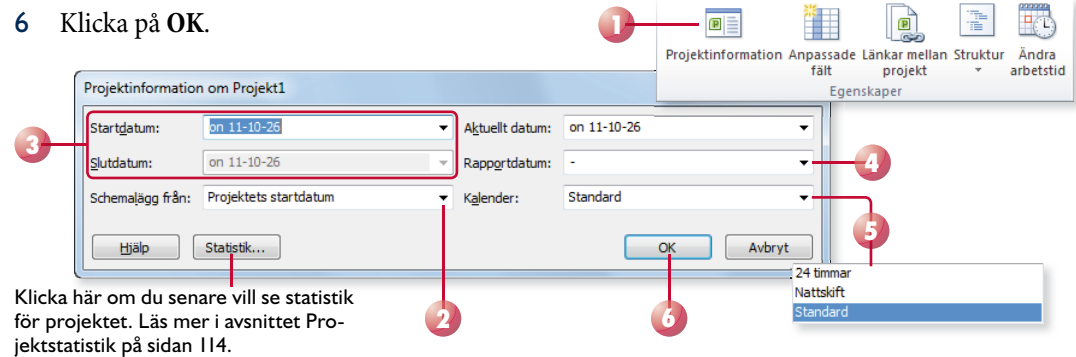

Beroende på vad du har gjort för inställningar för projektfilen kommer Gantt-schemat som visas att ändras. Har du till exempel valt ett senare startdatum visas det datumet i kalendern i stället för det som visades innan du ändrade projektinformationen.